# **MuWiC USB** ドライバーインストールガイド

### For Windows 7

MuWiC(以降コントローラー)とPCを接続するためにCP2103USBドライバーをインストールする必要があります。 インストールするドライバーは CP2103 USB Composite Device と CP2103 USB to UART Bridge Controller の2種 類です。どちらか一方のみのインストールでは正常に動作しませんのでご注意ください。 インストール作業は管理者権限のあるユーザーアカウントで行なってください。

ドライバーのインストールは Windows Xp, Vista と Windows 7 で方法が異なりますのでご注意ください。

#### CDからのインストールとダウンロードしたファイルからのインストール

ダウンロードしたファイルの場合、任意の場所へ圧縮ファイルを解凍してください。 CD からのインストールの場合、あらかじめ CD をメディアドライブにセットしてください。

### インストールの手順 :

Windows 7 用のドライバーインストールは、CP2103USB ドライバーの配布元である Silicon Laboratory 社提供のイ ンストーラーを使って行ないます。ドライバーインストール完了まで MuWiC は PC に接続しないでください。

1. CP210x\_VCP\_Win7.exe を管理者権限で実行します。InstallShield Wizard が実行されます。

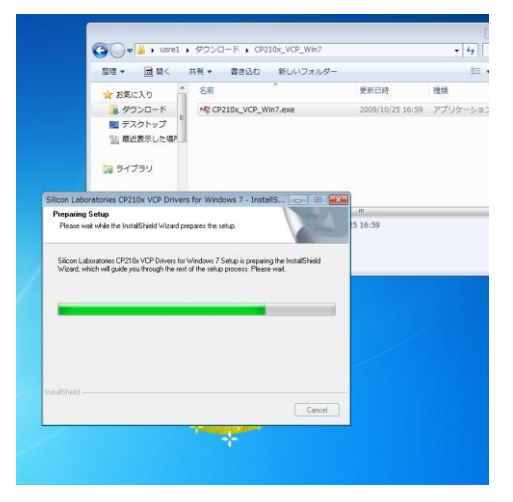

2. 「Welcome to the InstallShield Wizard for Silicon Laboratories CP210x VCP Drivers For Windows 7…」の画面 が表示されます。[Next>]をクリックしてください。

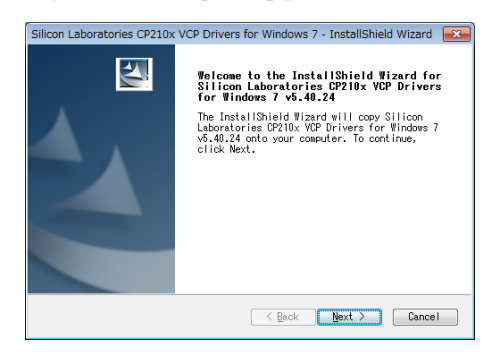

3. 「License Agreement」 が表示されます。ライセンス文を読み「I accept the terms …」のオプションを選択して [Next >]をクリックします。

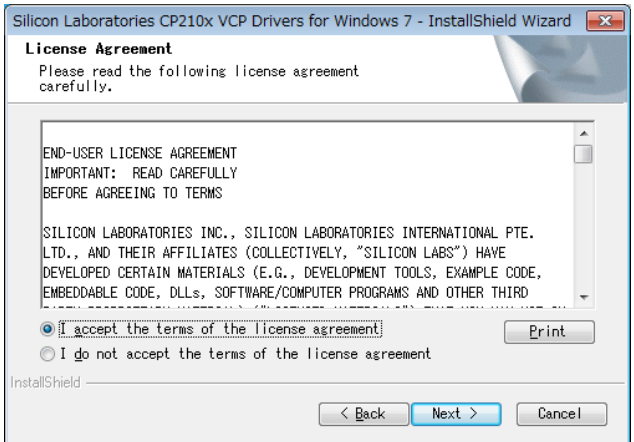

4. インストールするフォルダを選択する画面が表示されます。変更する場合は[Browse…]ボタンをクリックしてく ださい。

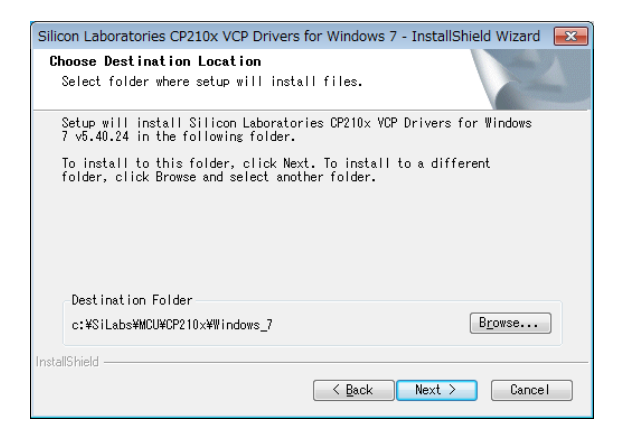

5. インストールの準備完了画面「Ready to Install the Program」が表示されます。[Install]ボタンクリックでインス トールが開始します。

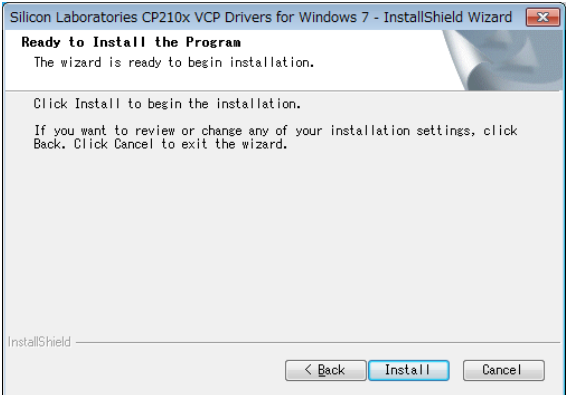

6. インストール実行中となります。

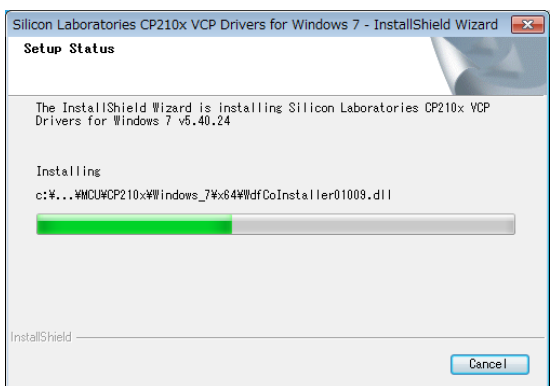

7. 「InstallShield Wizard Complete」の画面が開き、CP210x VCP ドライバーがハードディスクにコピーされたと

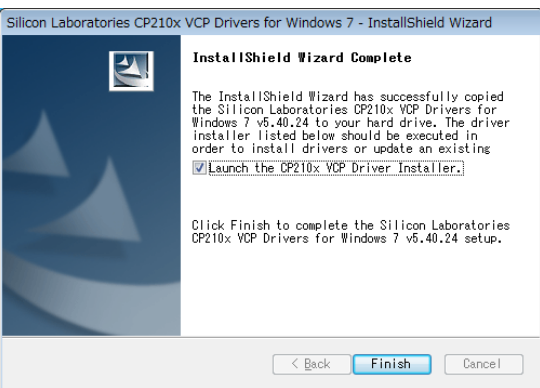

の旨のメッセージが表示されます。[Finish]をクリックしてください。

8. 次に「Silicon Laboratories CP210x USB to UART Bridge Driver Installer」が開始します。インストールするフ ォルダを変更する場合は[Change Install Location]を、インストールを続行する場合は[Install]ボタンをクリック してください。

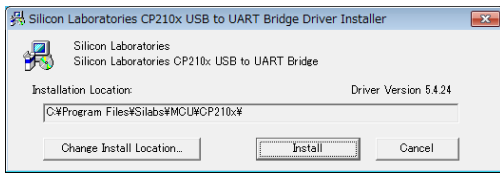

9. インストールが終了すると「Installation completed successfully」とメッセージが表示されます。[OK]ボタンでイ

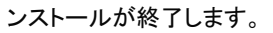

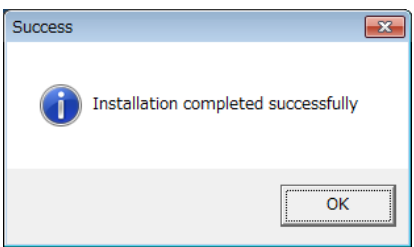

インストール完了後に PC と MuWiC を接続して MuWiC の電源を投入し「インストール後の確認」を行なってくださ

い。

#### インストール後の確認

MuWiC と PC を USB ケーブルで接続し、MuWiC の電源が ON した状態でデバイスマネージャを開いてドライバがイ ンストールされているか確認します。正常にインストールが完了した場合、デバイスマネージャに以下のように「ポ ート(COM と LPT)」の中に「CP210x USB to UART Bridge Controller (COMn)」の項目が表示されます。

正常にインストールが完了しても MuWiC の電源が OFF の場合、デバイスマネージャに「CP210x USB to UART Bridge Controller (COMn)」の表示は現れませんのでご注意ください。

デバイスマネージャの開きかた:「コントロールパネル」→「ハードウェアとサウンド」→「デバイスとプリンターの項のデバイスマネ ージャ」→「デバイスマネージャ」

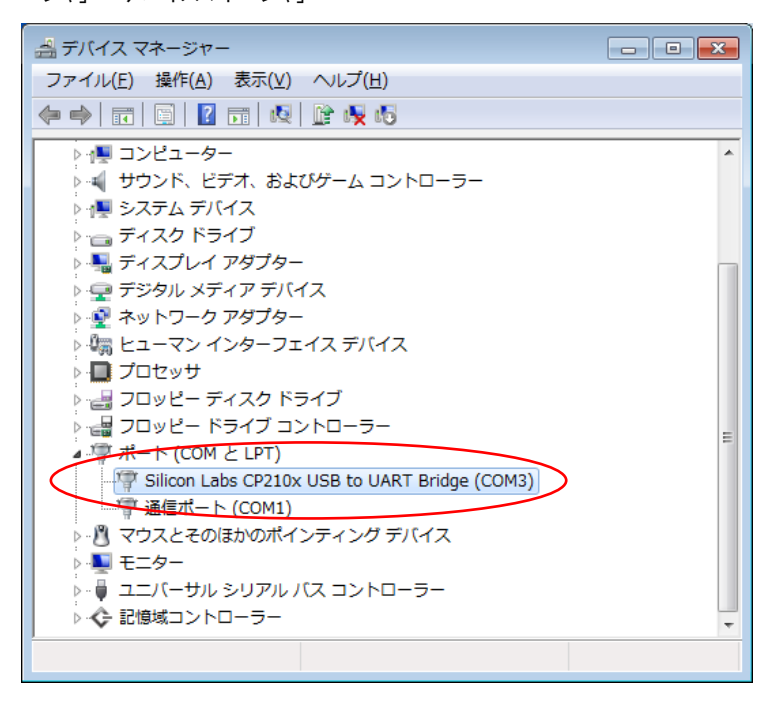

CP210x USB to URT Bridge Controller (COMn)の <sup>n</sup> は MuWiC と通信を行なうポート番号になります。MuWiC Software の「設定」でこのポート番号を設定してください。(MuWiC Software 操作ガイドの「設定:通信ポートの設 定」の項を参照)

## アンインストールの手順:

コントロールパネル>プログラム>プログラムのアンインストールで削除を行ないます。 「プログラムのアンインストールまたは変更」画面のリストから以下の二つを削除してください。 CP2103 USB to UART Bridge (Driver Removal) CP210x VCP Drivers for Windows 7

1. CP2103 USB to UART Bridge (Driver Removal)の削除

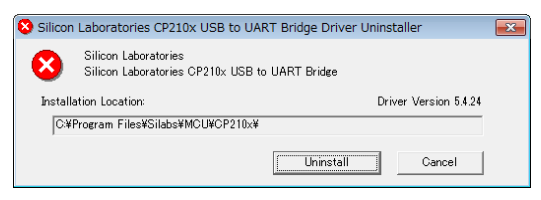

2. 削除が完了するとメッセージが表示されます。

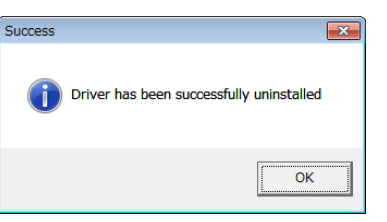

3. CP210x VCP Drivers for Windows 7 の削除

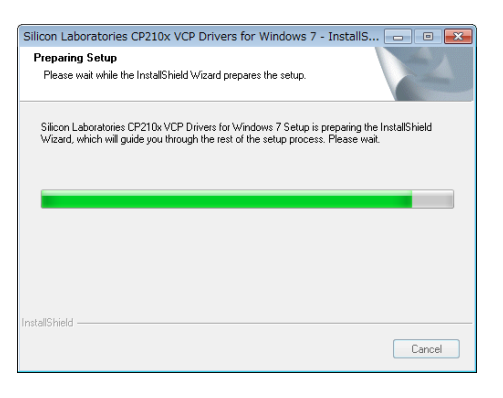

4. 削除するかどうか訊かれますので[はい]をクリックしてください。

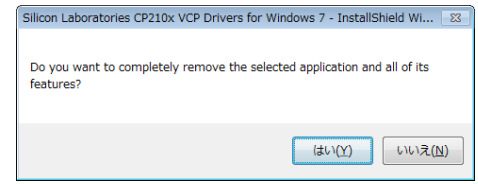

5. 削除が実行されます。

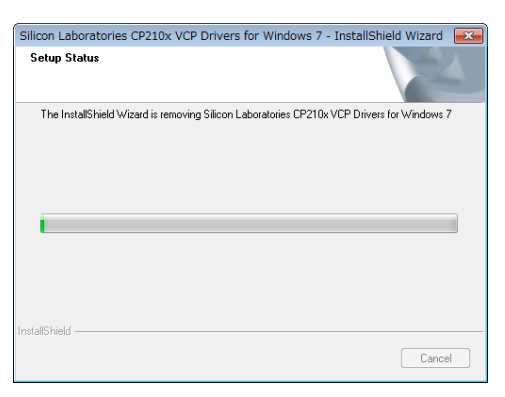

6. CP210x VCP Driver For Windows 7 削除完了のメッセージが表示されます。

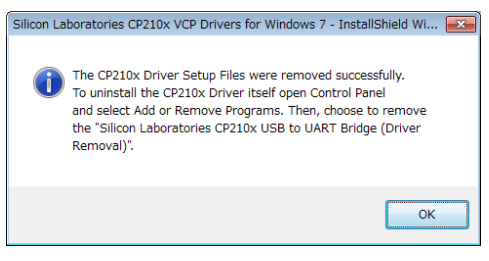

7. アンインストール完了(Uninstall Comprete)のメッセージが表示されます。[Finish]で終了です。

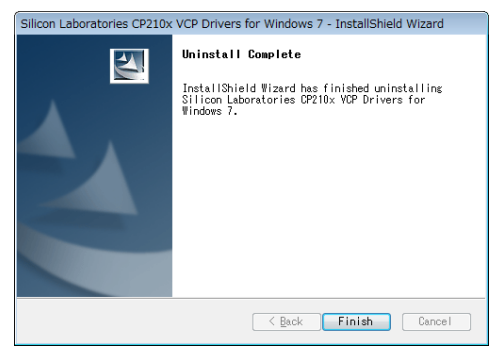

MuWiC ドライバーインストールガイド For Windows7 2010 年 6 月 第二版 発行者 株式会社ユニメーションシステム